### 【Grafferアカウント**未作成の方**用】 オンライン**報告**マニュアル(公益的活動団体)

#### **①メールアドレスが手続に必要になります。**

**②パソコンまたはスマートフォンをお手元にご用意ください。**

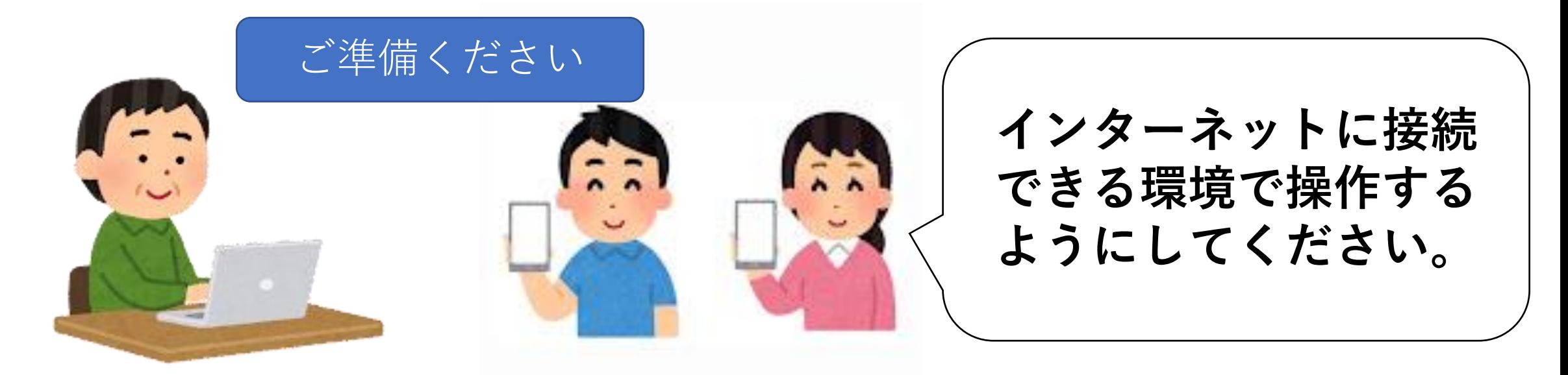

## **1.申請開始ページを開く**

**① 町田市ホームページのトップページにある サイト内検索ボックスに、「公益的活動」と入力し検索**

- **② 検索結果一覧から、 「地域の公園をきれいにしませんか(公益的活動団体 )」 をクリックする(選択)**
- **③「公益的活動の報告(上半期)または(下半期)(外部サイト)」 をクリックする**

#### **もしくは**

**スマホでQRコードリーダーアプリを開き、**

$$
\overline{A}
$$
のQRコード(二次元バーヨード)

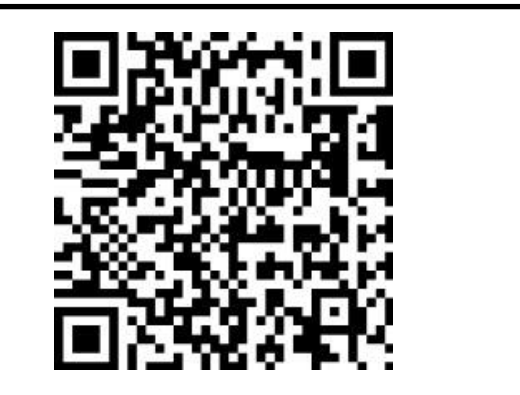

# **2.「ログインして申請する」を選択(市推奨)**

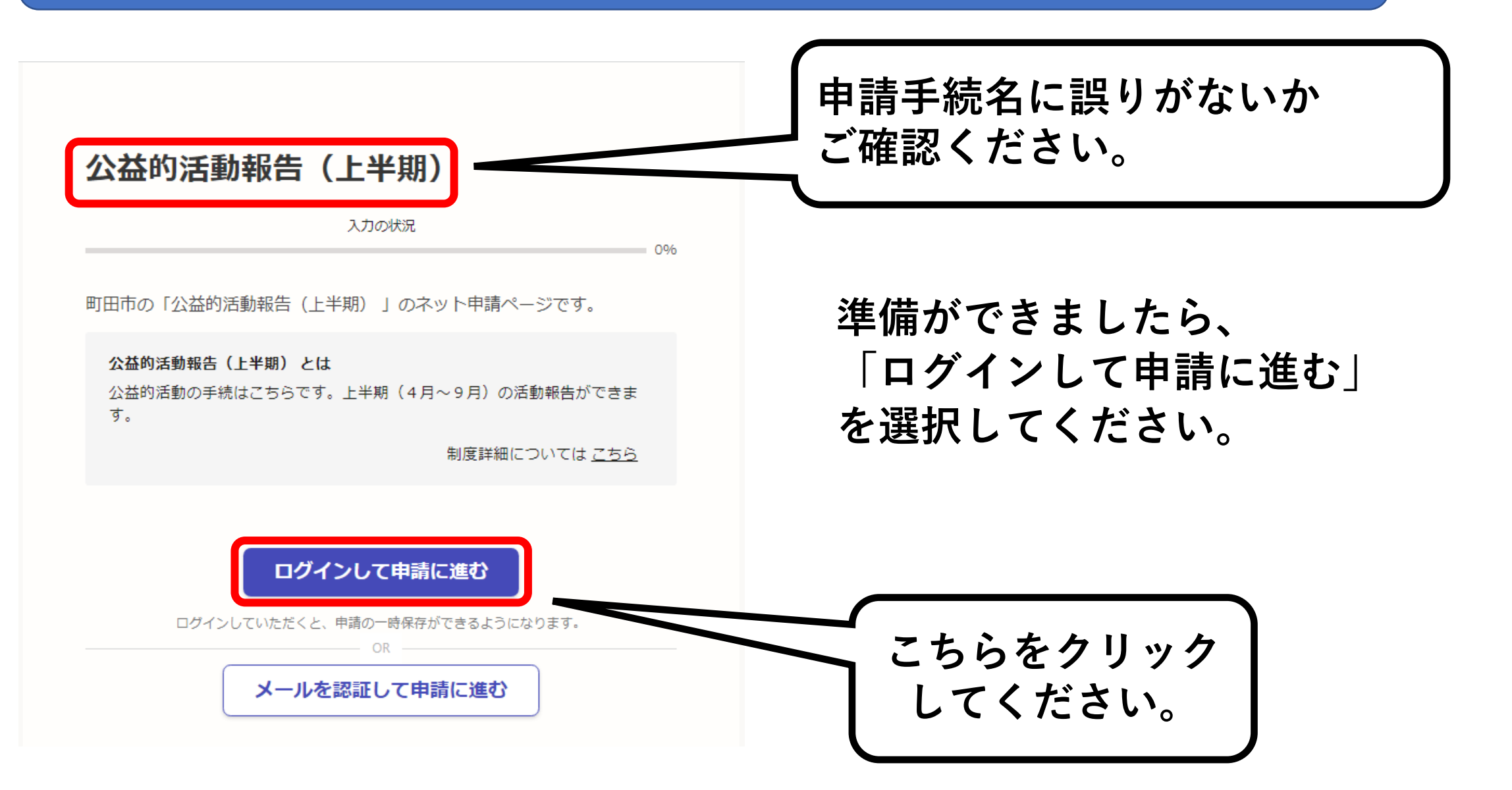

# **3ー1.アカウントを新しく作成する**

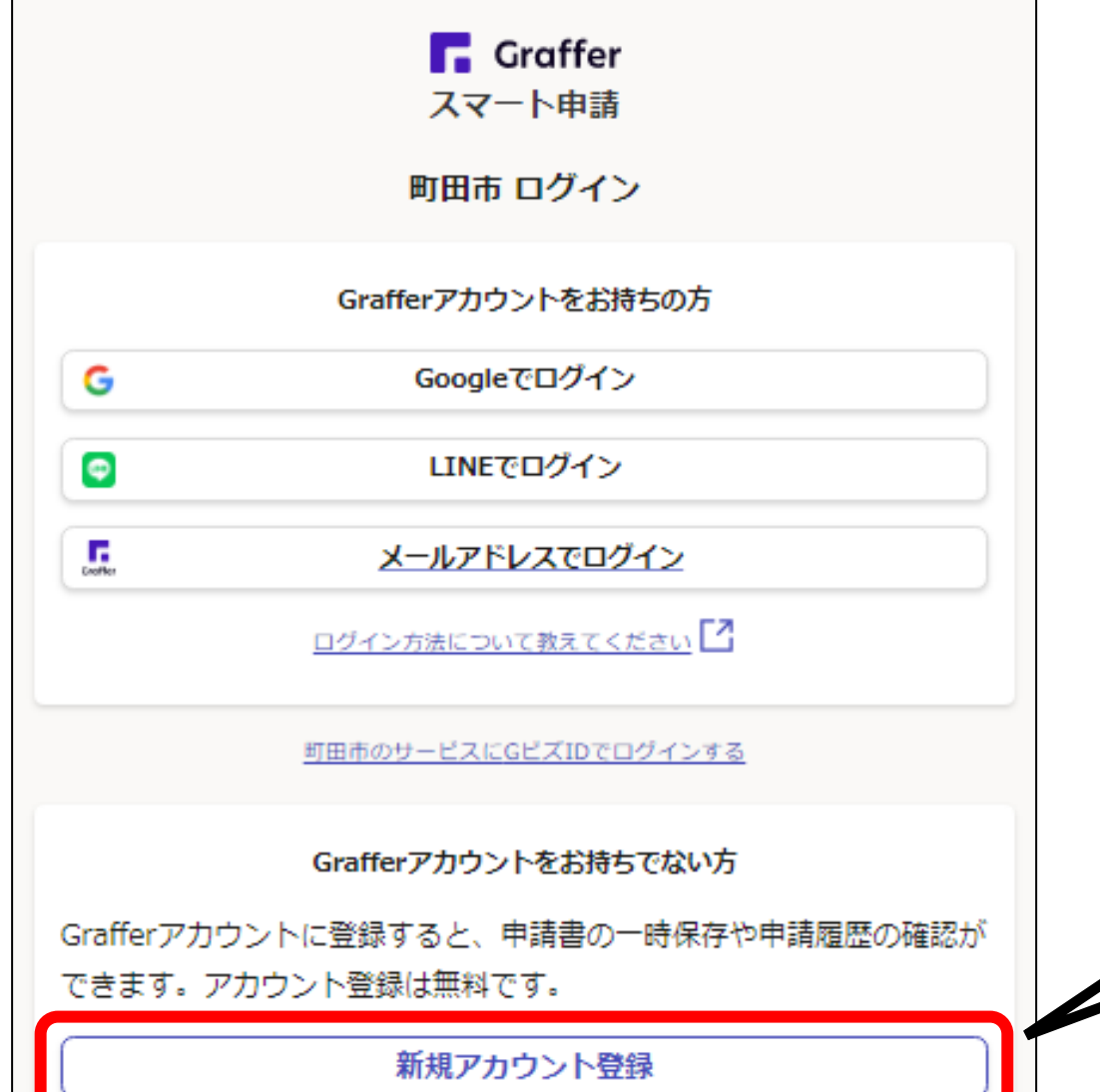

**〇アカウント登録**

**Grafferアカウントを新しく作成して ください。 ( 左下の新規アカウント登録 をクリック!)**

**※アカウントをお持ちの方はGraffer 以外のGoogleやLINEのアカウント でもログインできます。**

**新規登録は**

**こちらをクリック**

# **3ー2.アカウント情報を入力する**

#### 情報を入力して登録 以下の項目をご入力ください。よろしければ「Grafferアカウントに登 録」をクリックしてください。 姓 函源 名 ◎须 メールアドレス &# パスワード &# |バスワードを表示 同意事項 8編 Grafferアカウント規約、プライバシーポリシーについて同意 て、アカウント登録します。 Grafferアカウント規約 ブライバシーボリシー 【4】 Grafferアカウントに登録

**〇新規アカウントの情報を入力する**

**各項目を漏れなく入力してください。**

**※今後も利用しますので、登録した メールアドレスやパスワードは 必ず忘れないようにメモ等に 記録するようにしてください。**

**同意事項をクリックしチェックを入れ、 Grafferアカウントに登録をクリック**

# **3ー3.仮登録通知メールが届く**

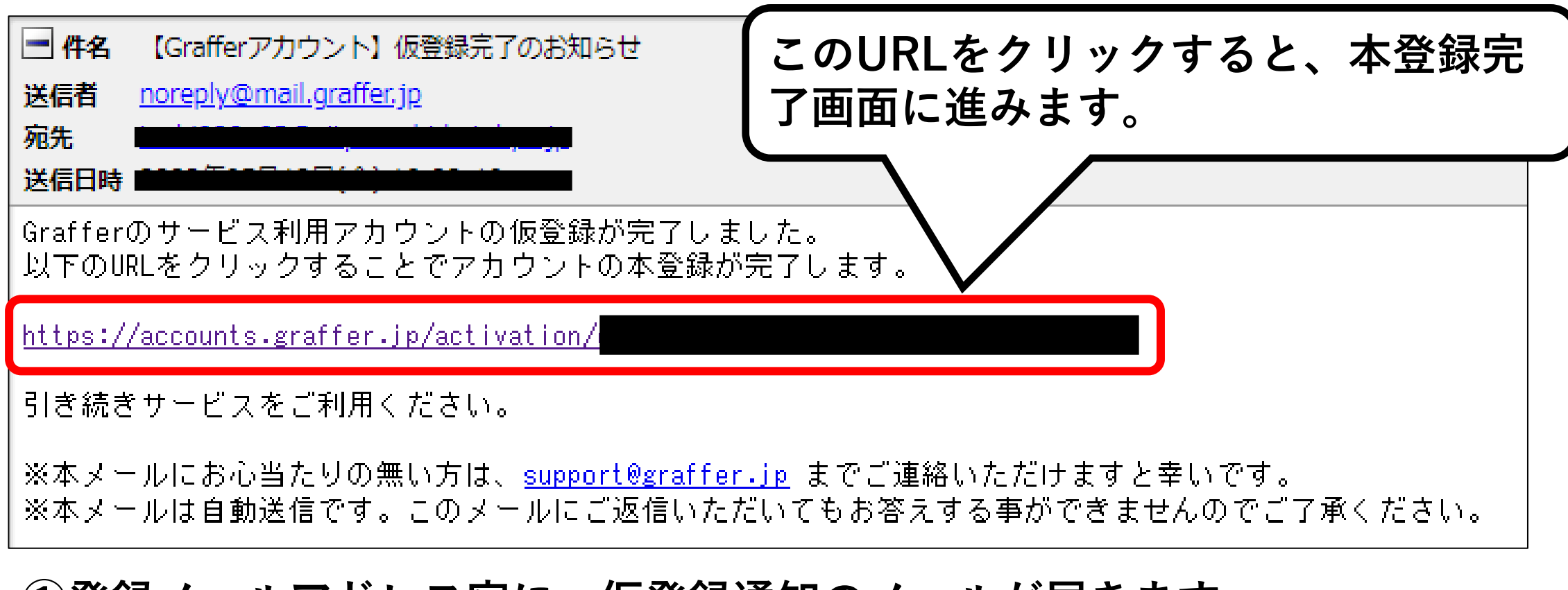

#### **①登録メールアドレス宛に、仮登録通知のメールが届きます。**

**②下線のあるURLをクリックするとアカウント本登録画面に進みます。**

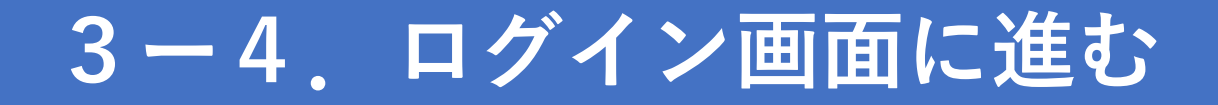

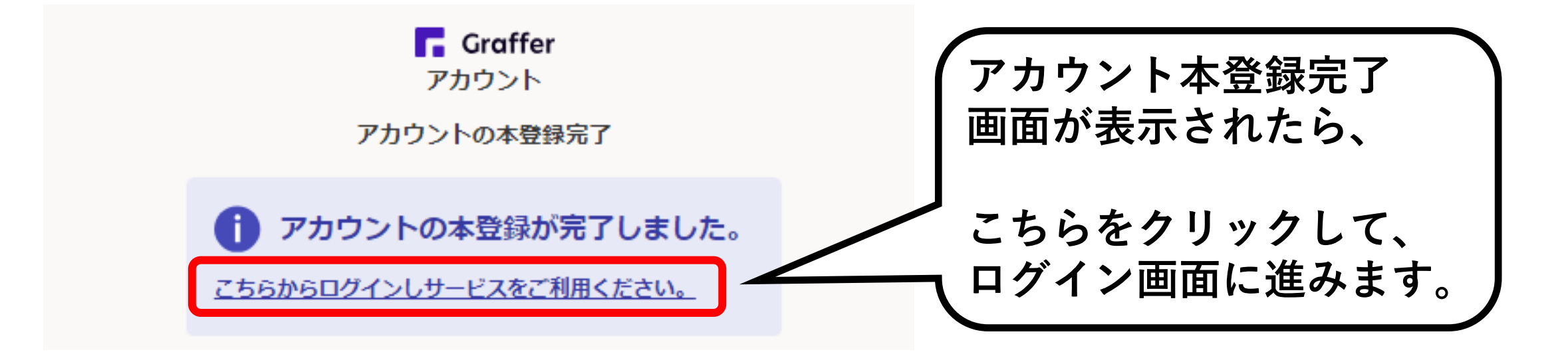

**※この画面が表示されずに、「Grafferくらしのてつづき 自治体公式ペー ジ」が表示されたら、**

**お手数ですが、もう一度町田市ホームページの「地域の公園をきれいに しませんか(公益的活動団体)」のページを検索し、「公益的活動の 報告(上半期)」のリンクからログインページに進んでください。**

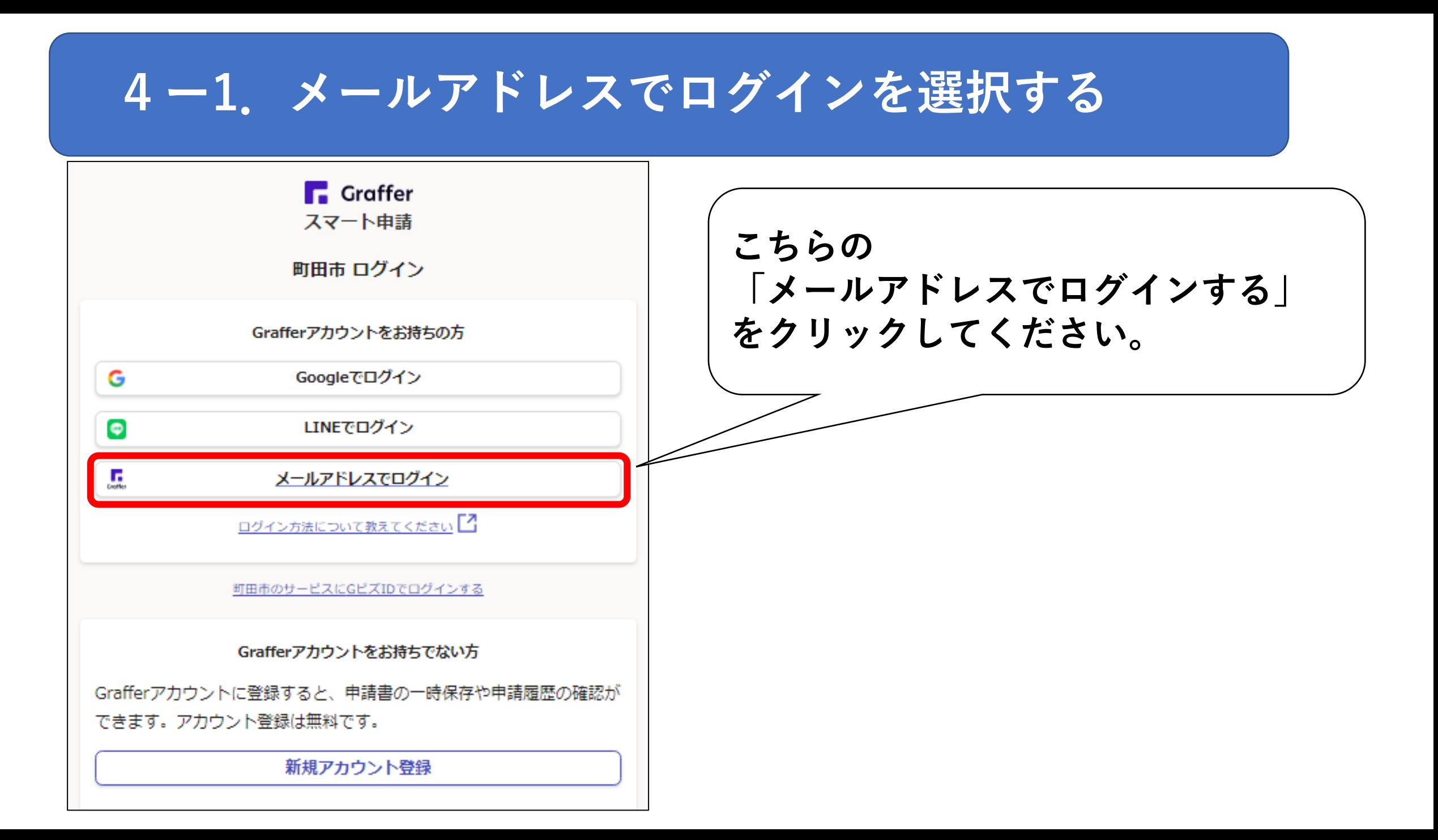

# **4ー2.メールアドレスとパスワードでログイン**

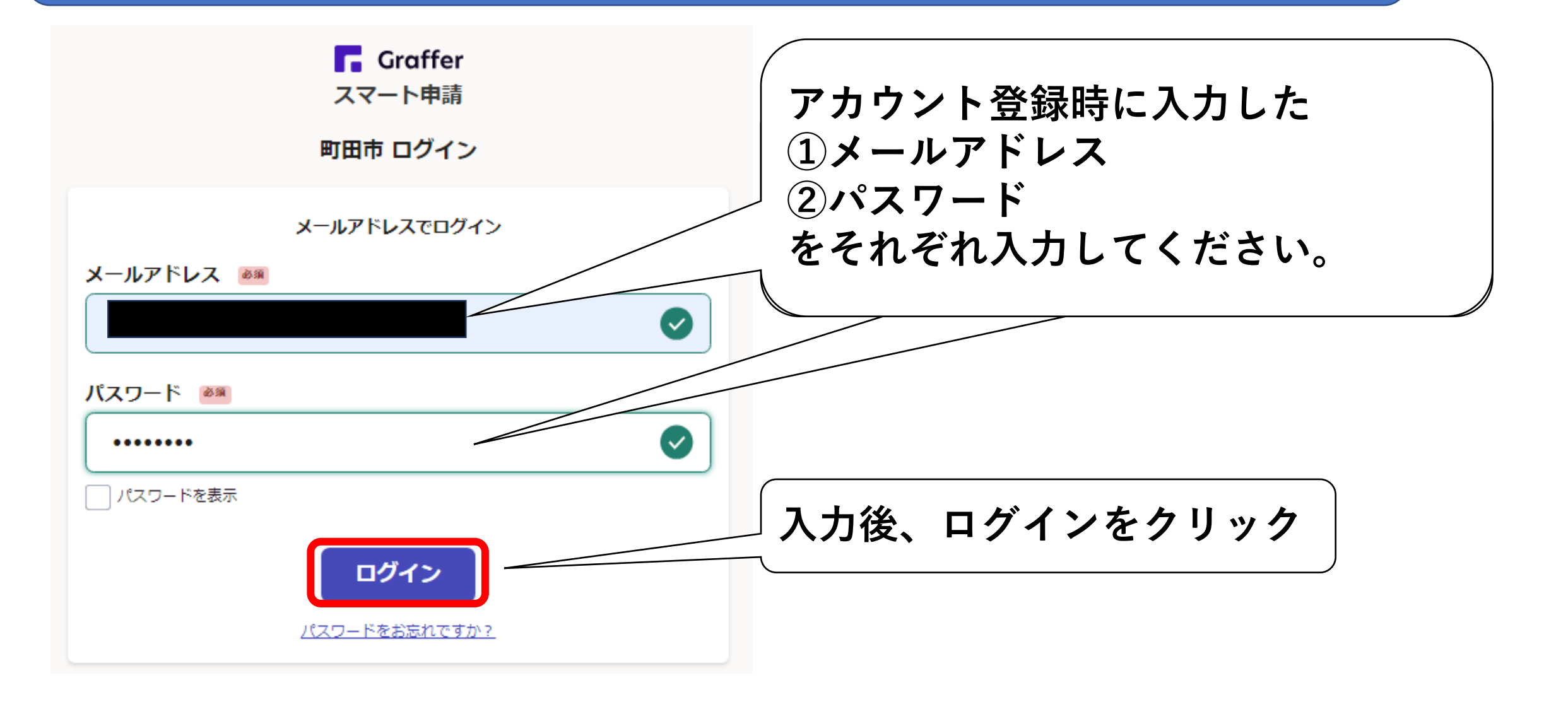

# 5-1. 利用規約に同意して、手続に進む

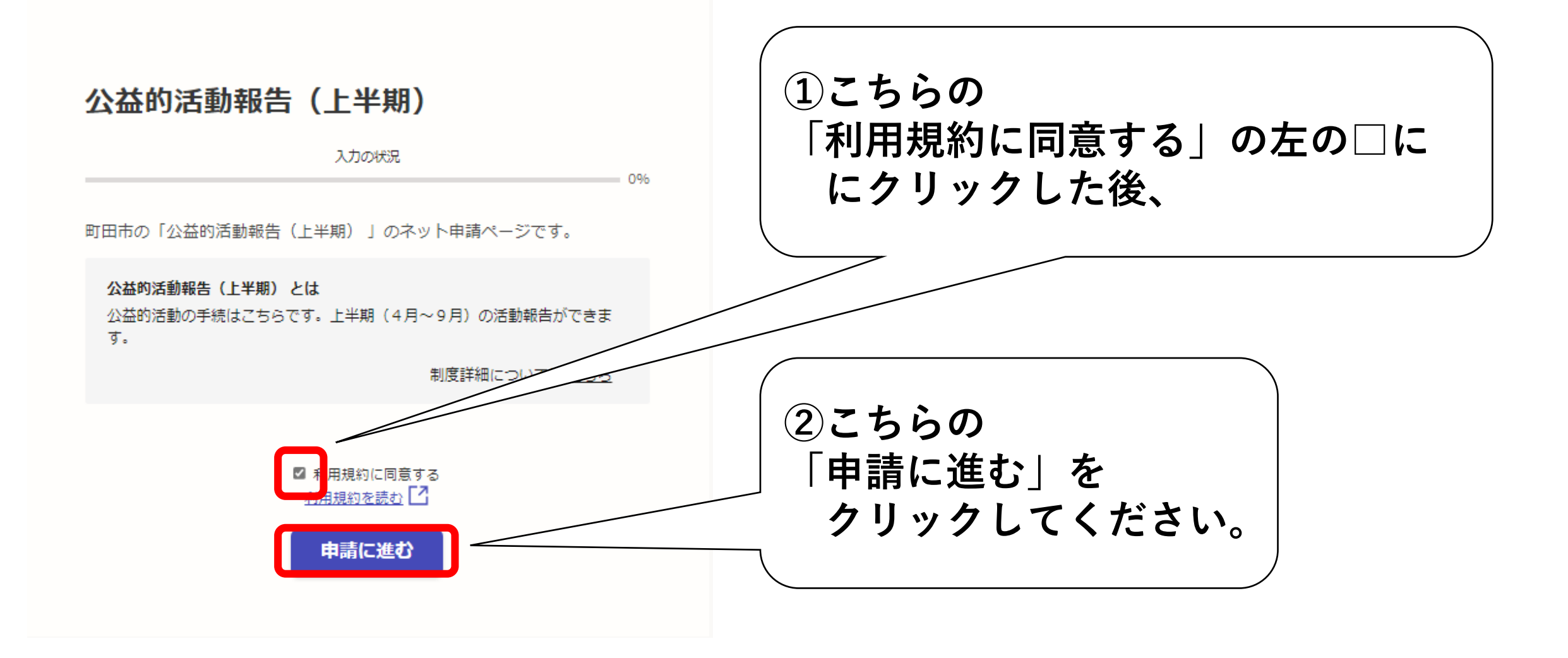

# **5ー2.手続に必要な情報を入力する**

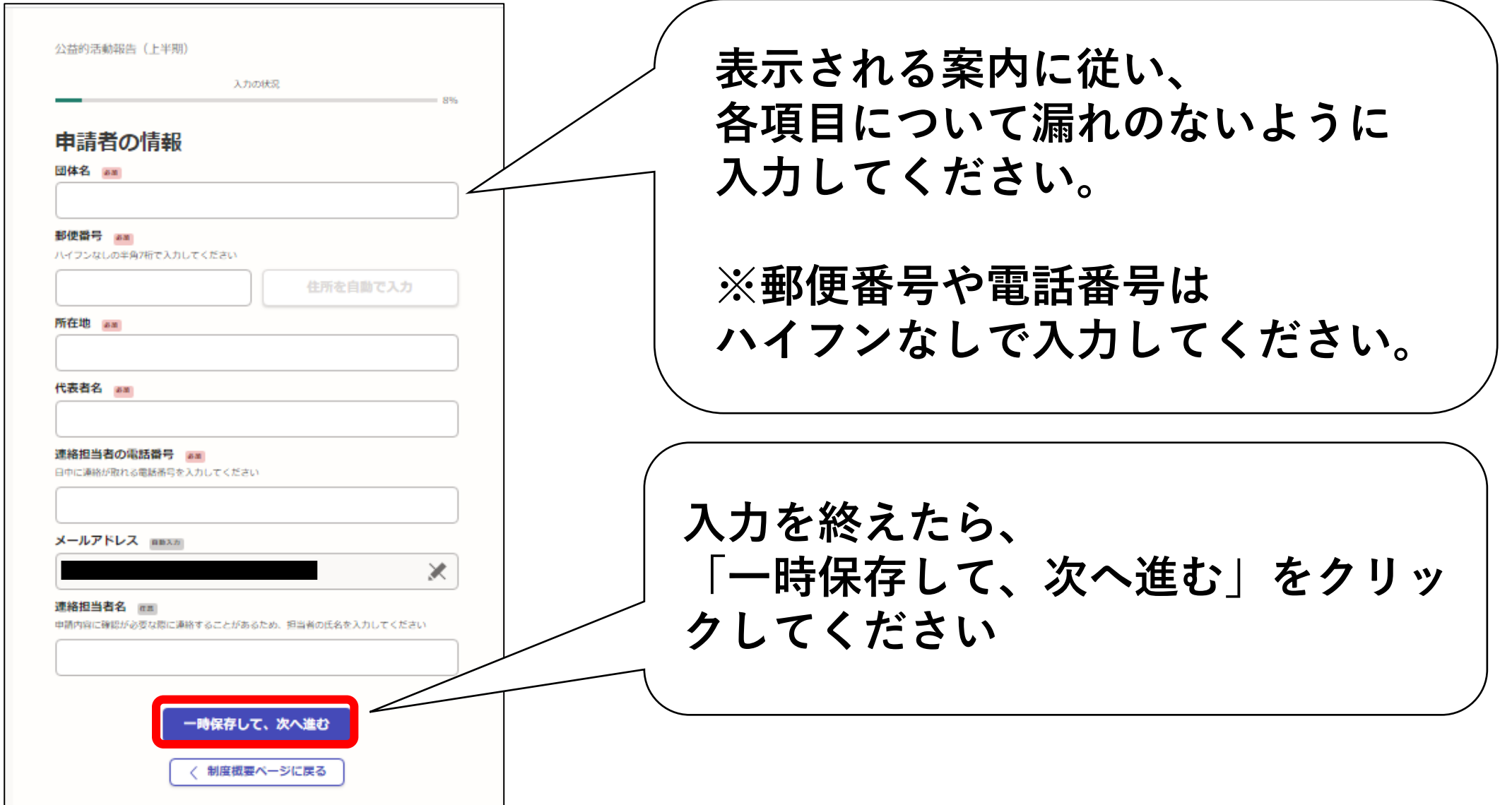

**5-3.団体番号の入力**

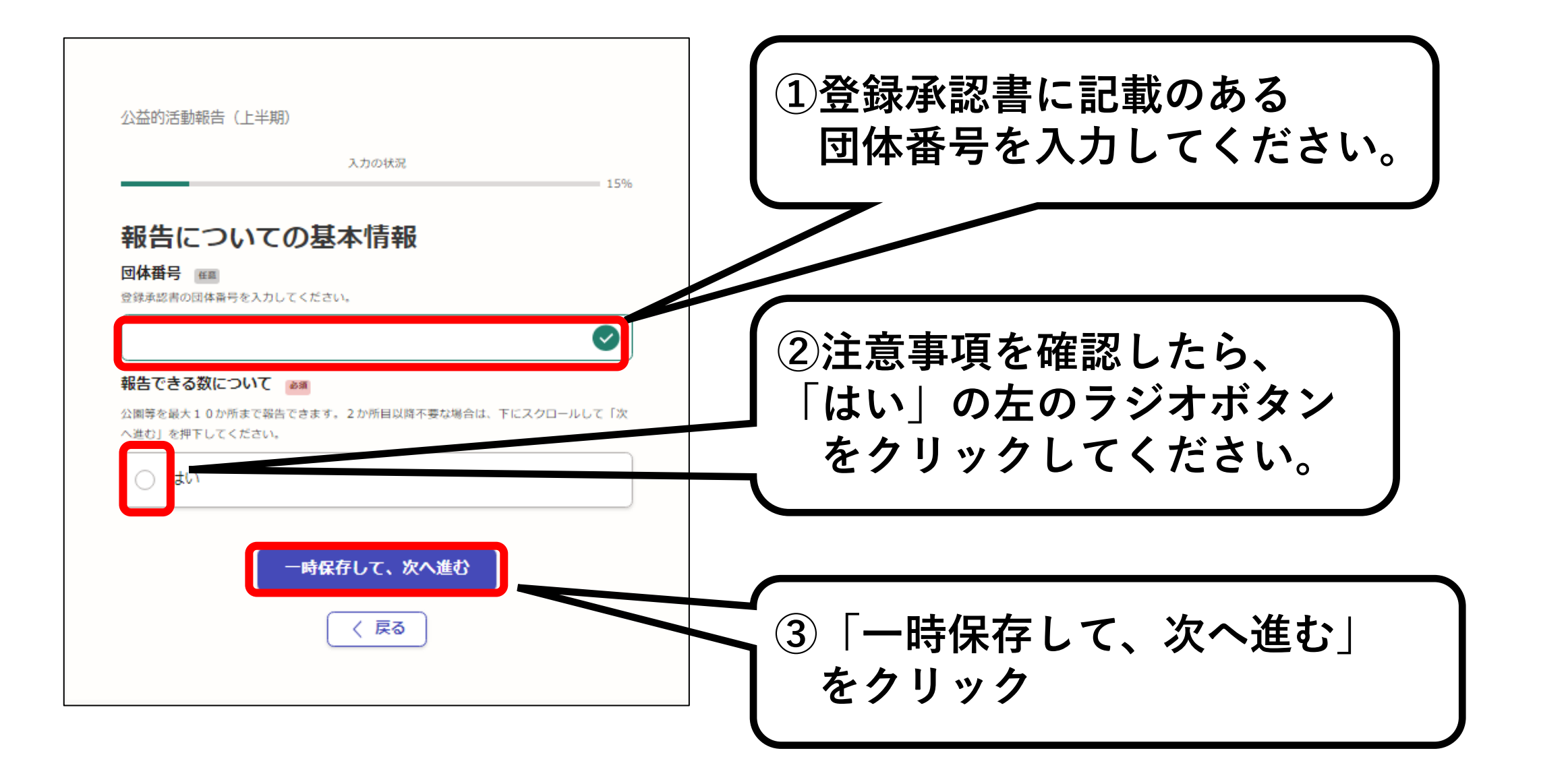

# **5-4.公園ごとに各月の活動回数を入力**

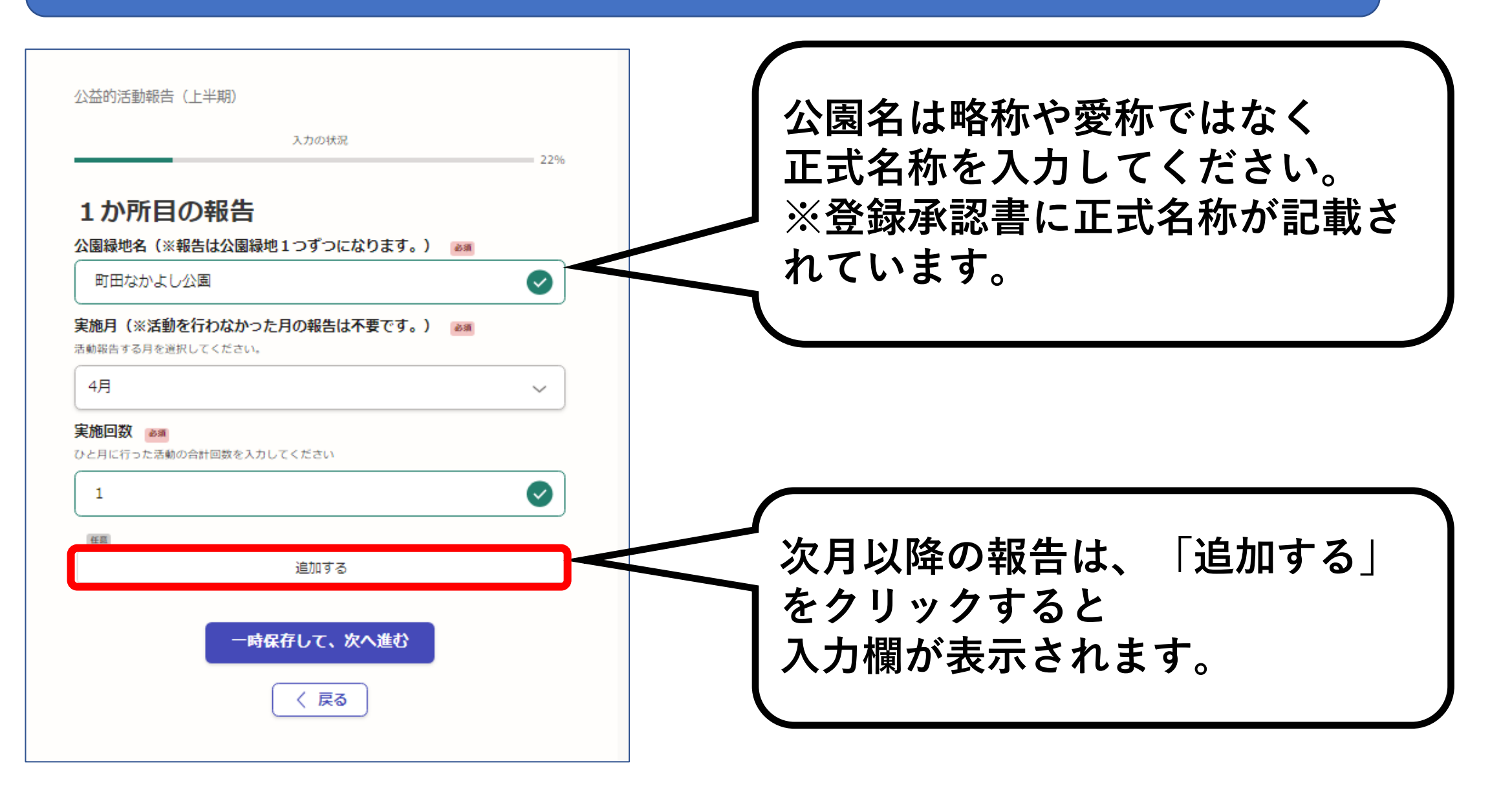

# **5-5.次月以降の活動回数を入力**

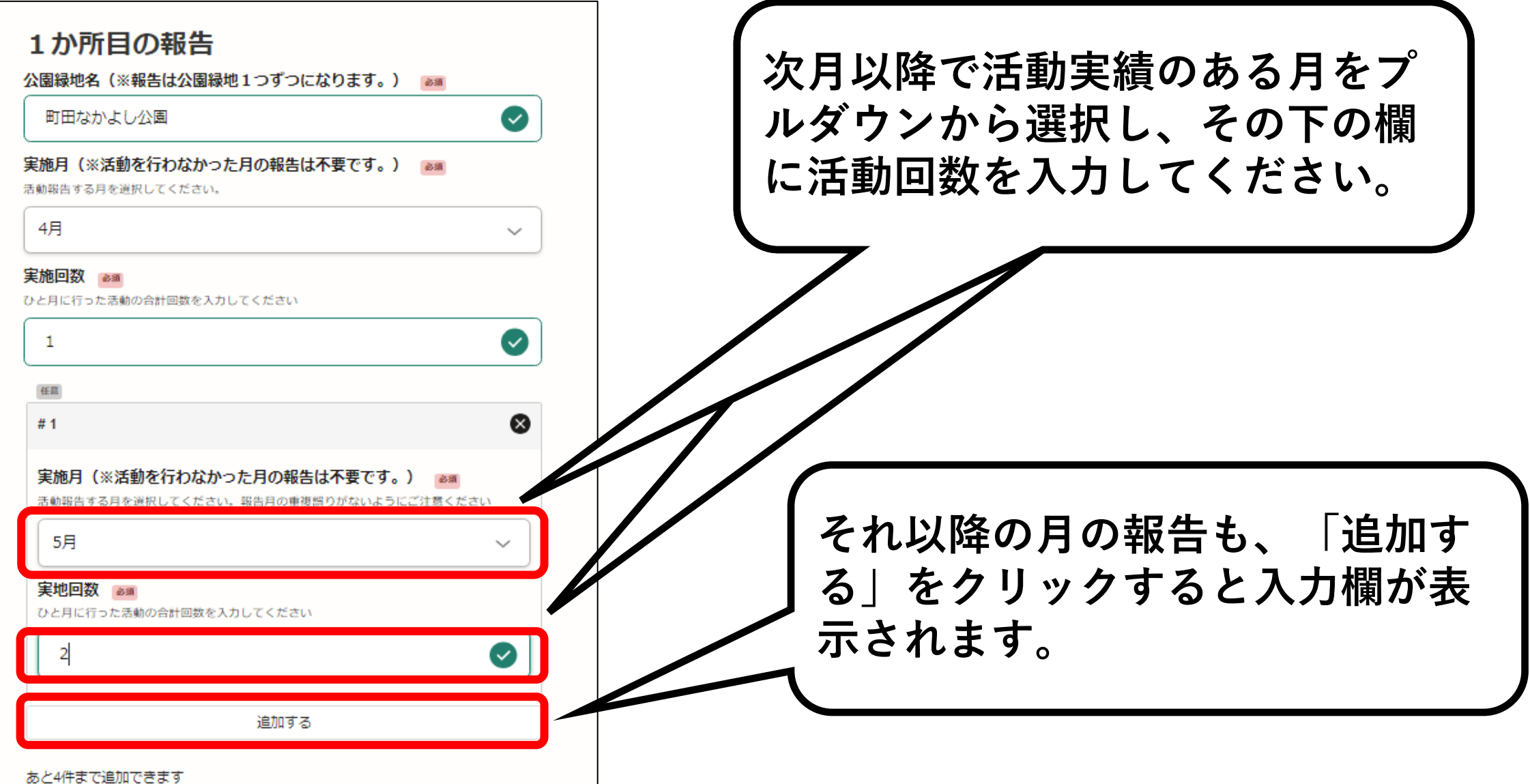

# **5-6.1か所目の入力完了**

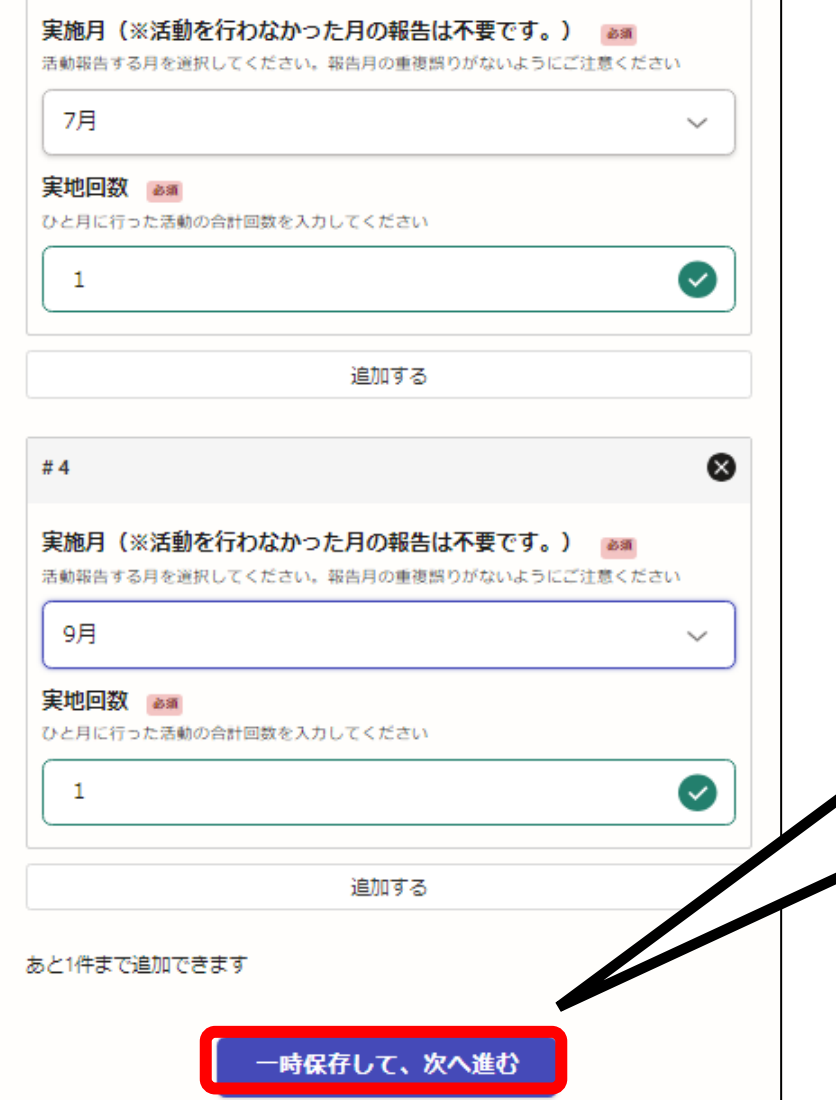

#### **各月の活動回数の入力が終わりましたら 「一時保存して、次へ進む」 をクリックしてください。**

# **5-7.2か所目以降の入力**

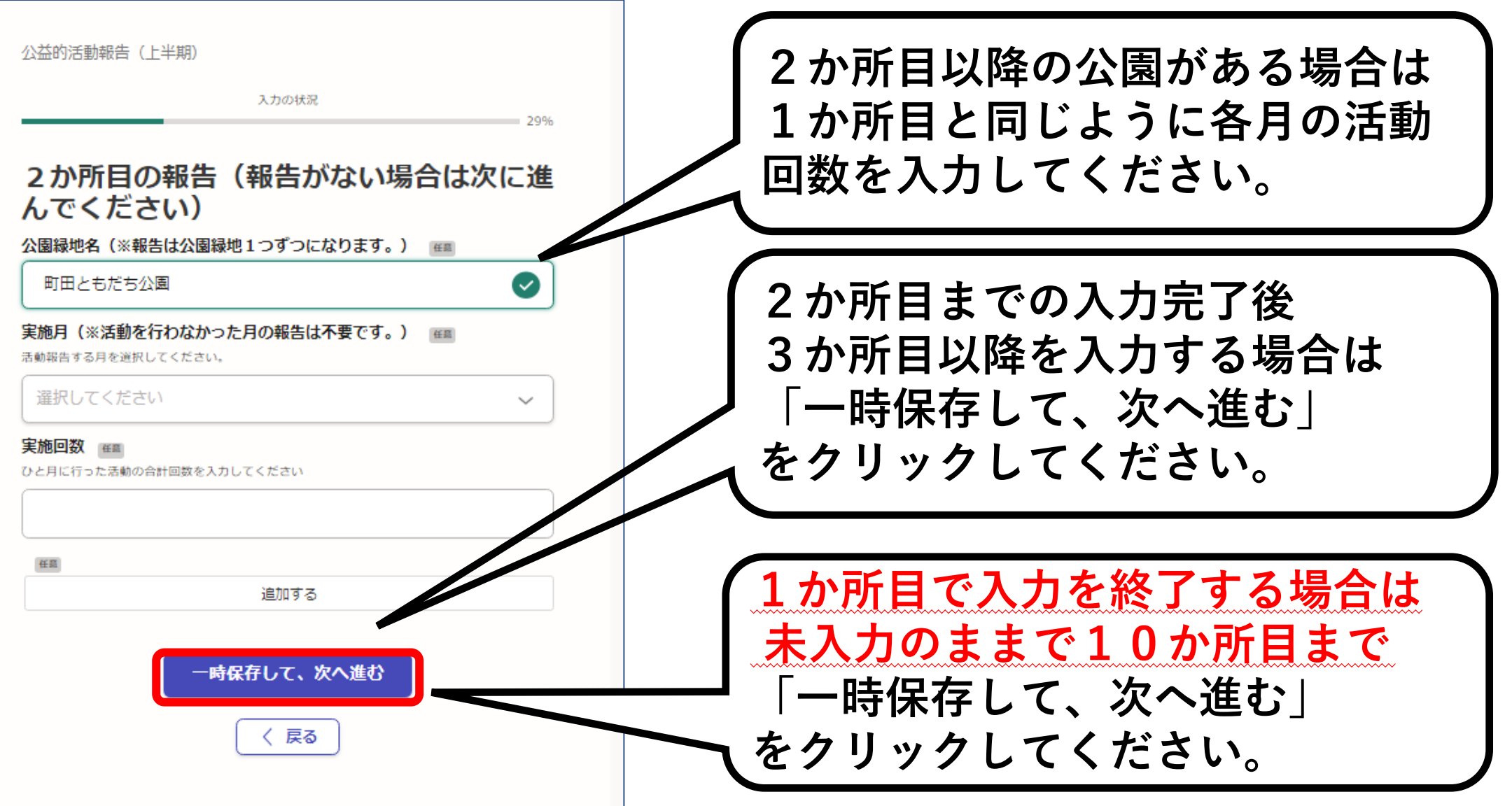

## **5-8.その他の活動報告・添付書類**

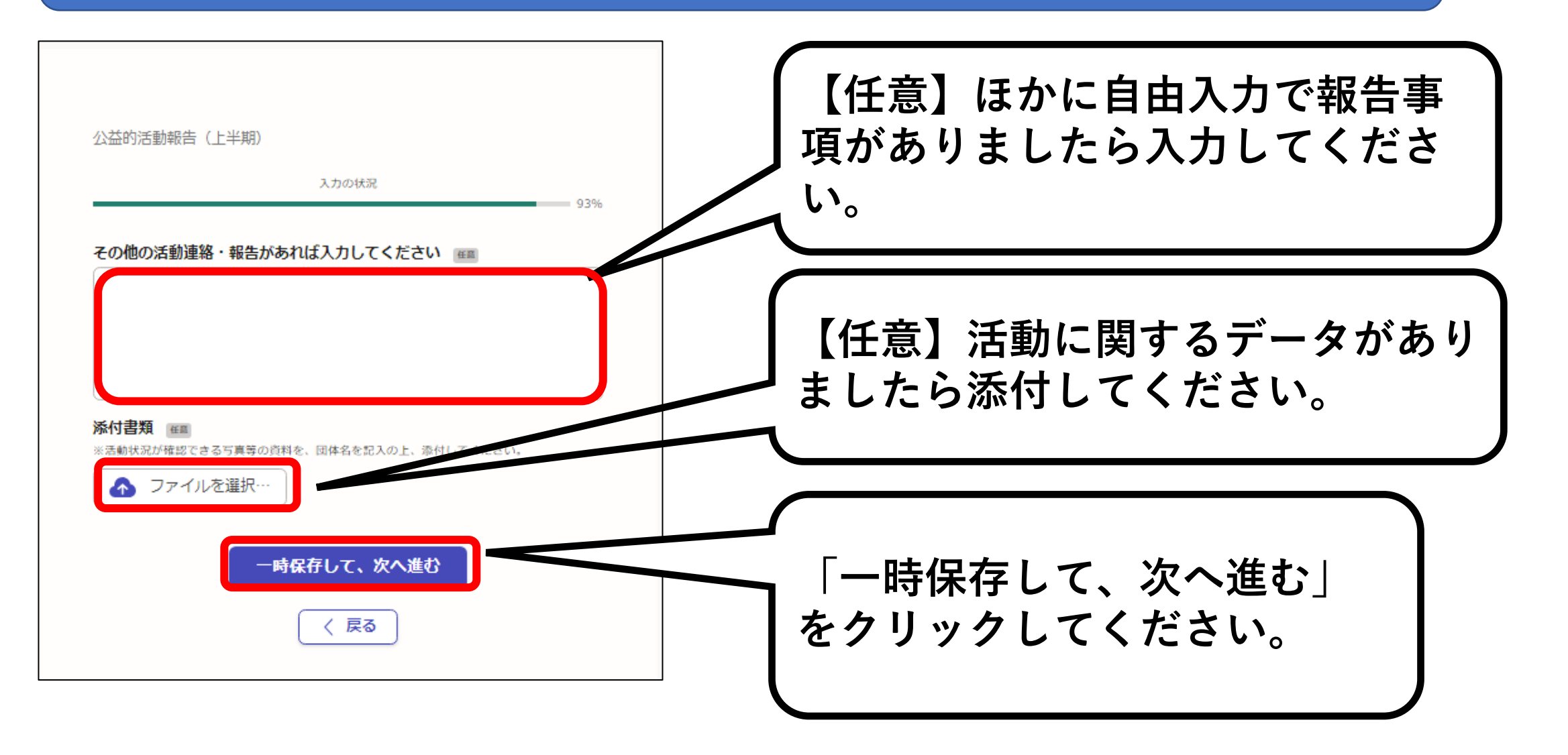

## **5-9.入力内容の確認**

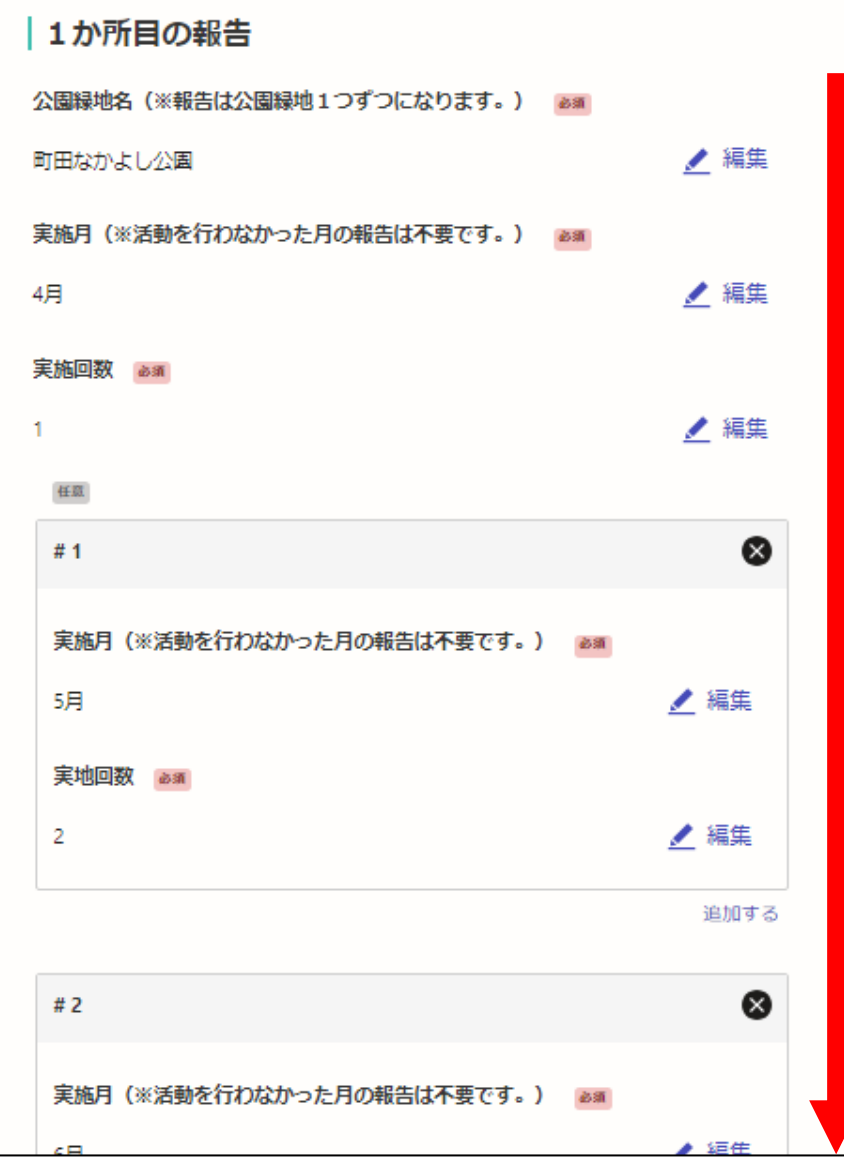

### **〇入力内容の確認**

**最後に、ご自身で入力した 申請内容に誤りや漏れがない か確認してください。**

**※画面は下にスクロールする と続きの部分が表示されます ので、全ての入力内容をご確 認ください。**

## **5-10.手続を確定する**

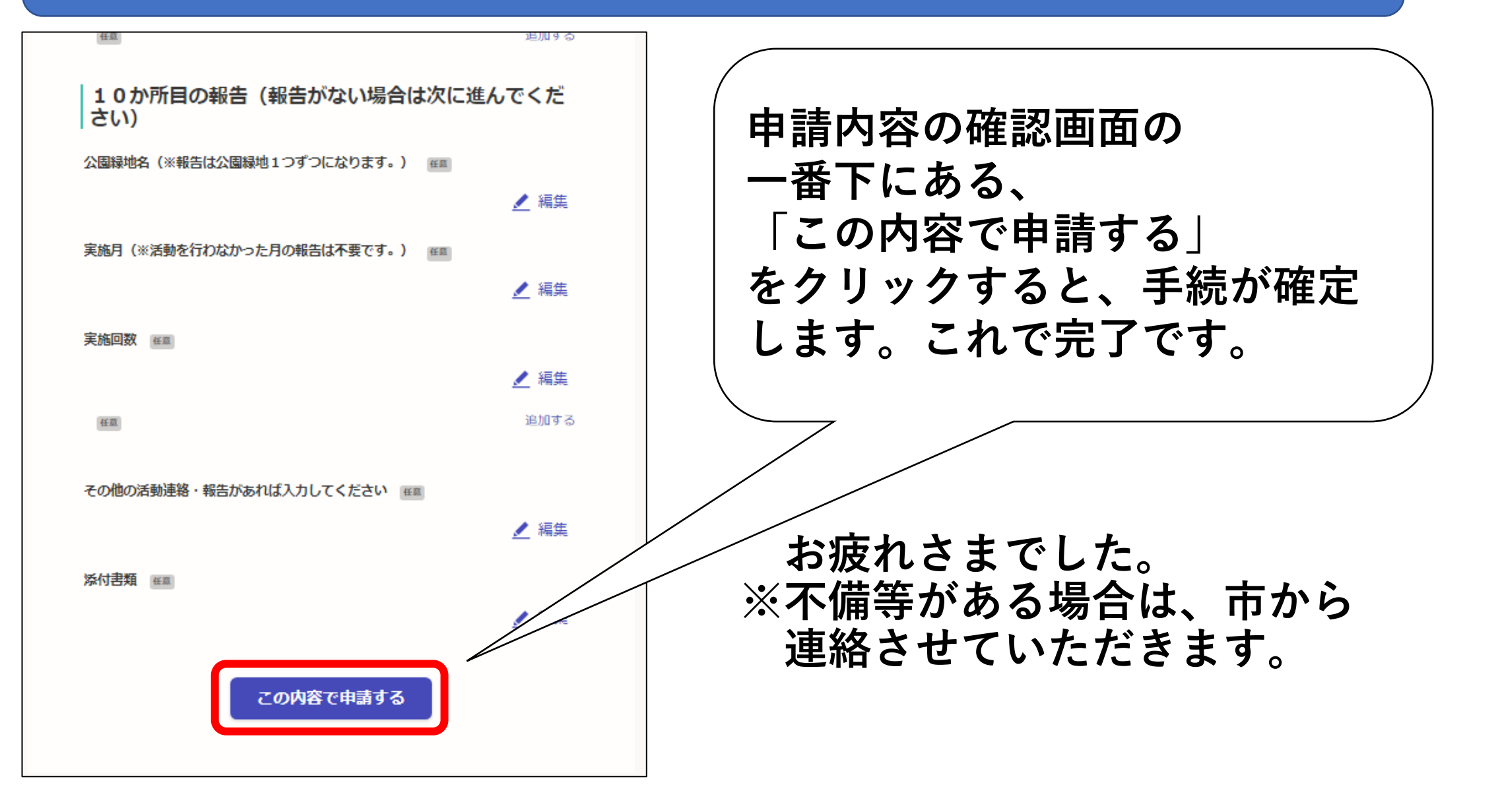

### **ご不明点がございましたら下記までお問合せください。**

**町田市役所都市づくり部公園緑地課 公益的活動担当 042-724-4399**